## How to Register for an Event

This training identifies how to register for an event on the IHCA member portal.

*Your profile needs to be connected to an organization in order to register for an event.*

- If you update your organization, please log out and log back in before registering for an event.
- If you are not associated with an organization, please call the IHCA Office (515) 978-2204 to process your registration. Credit card will be needed.

## **Step 1: Visit**: **<https://members.iowahealthcare.org/>**

**Step 2:** View the side bar (pictured below). Then, click on **"Education/CEUs"** and select the **"Upcoming Events"** button.

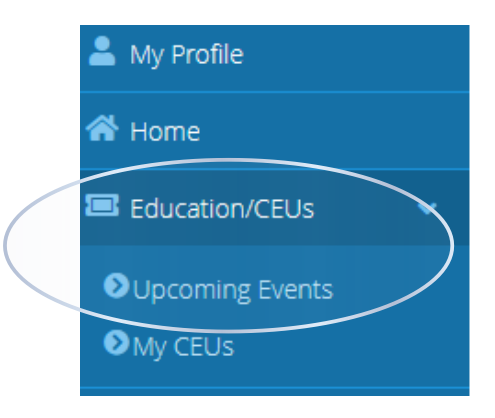

This button will take you to a page that lists the upcoming events. To learn more about an event click "**More Details.**" To Register to attend an event, select the "**Register to Attend**" button.

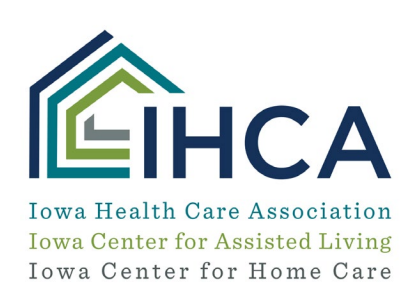

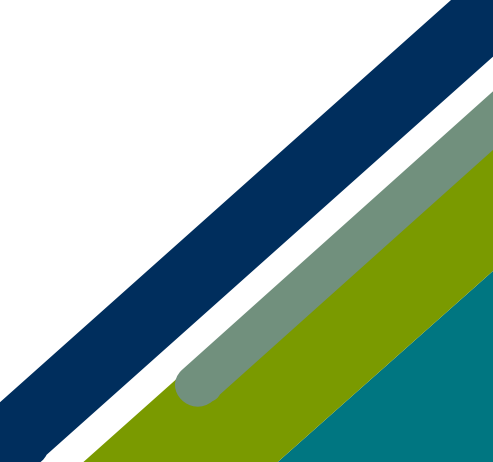

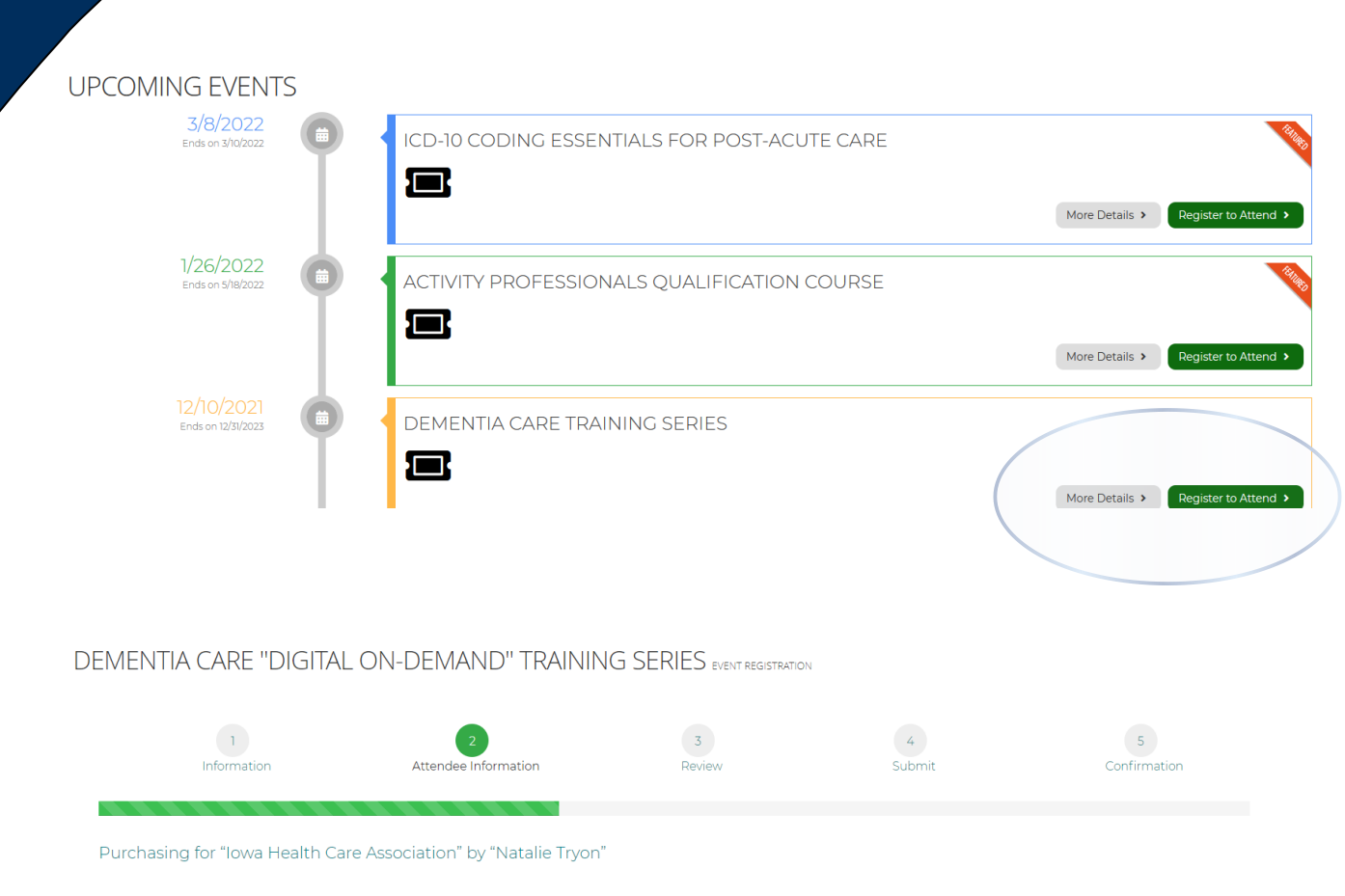

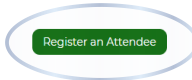

**Step 3:** For group registrations you will see the above screen. You may add registrants to the group registration by selecting "**Register An Attendee**." You may search for records related to the organization and then add them. Make sure to select the box indicating you have read the IHCA cancellation policy (pictured below). Once you are done adding records click the green "**Next**" button.

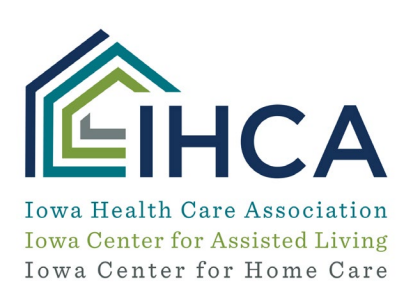

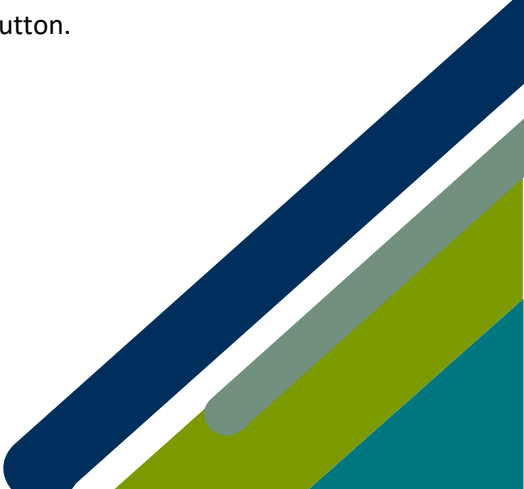

## **Registration Questions**

Please verify and complete the following questions to help us prepare this event for you.

 $\overline{\vee}$ 

Cancellations/Refunds: Refunds will only be granted to those who cancel their registration by 4:00 p.m. three business days prior to the event start date. Cancellations after this date and time, no-shows due to weather, acts of God or illness, will be charged the full registration fee. IHCA reserves the right to cancel any education program; in the event of such a cancellation, all fees will be refunded.

I confirm I have read and understand the cancellation policy: \*

This will bring you to the standard checkout screen that shows your subtotal. To continue checking out, select the green "**Checkout**" button.

Purchasing for "lowa Health Care Association" by "Natalie Tryon" .<br>or tap on each item to go back and make changes. \$85.00 血 Dementia Care Training Series \$85.00 Purchasing for "lowa Health Care Association" by "Natalie" Promo Code Promo Code Apply You can click or tap on each item to go back and make changes. Subtotal \$85.00 Dementia Care Training Series ration for: Iowa Health Care Association Subtotal does not include applicable taxes or shipping costs, if any. Checkout  $\checkmark$ PURCHASING FOR: Natalie Tryon **X** Clear Cart EIHCA Iowa Health Care Association **Iowa Center for Assisted Living** Iowa Center for Home Care Member Portal Training

**Step 4:** Once you click "**Checkout**" you will be sent to the standard payment screen where you may enter billing address information and payment information.

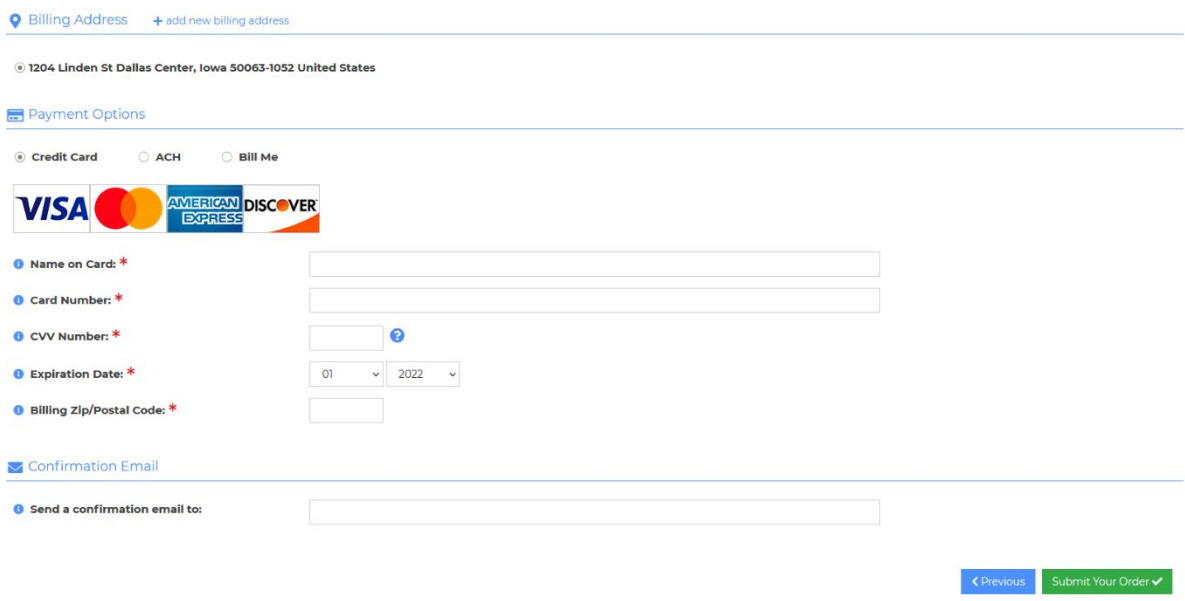

*If you have questions about the new Member Portal, please email info@iowahealthcare.org.*

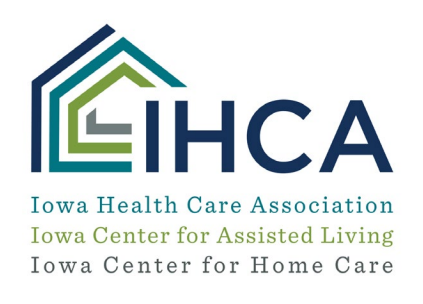

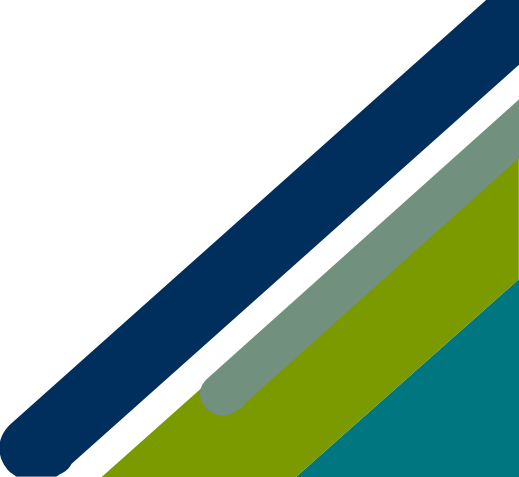